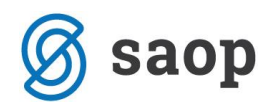

## **Račun z UPN s QR kodo v OST**

Od verzije iCentra 2017.06 je možen izpis računa s QR kodo na UPN obrazcu.

V primeru, da imate nove obrazce s QR kodo si boste od verzije 2017.06 naprej lahko nastavili izpis na ta obrazec.

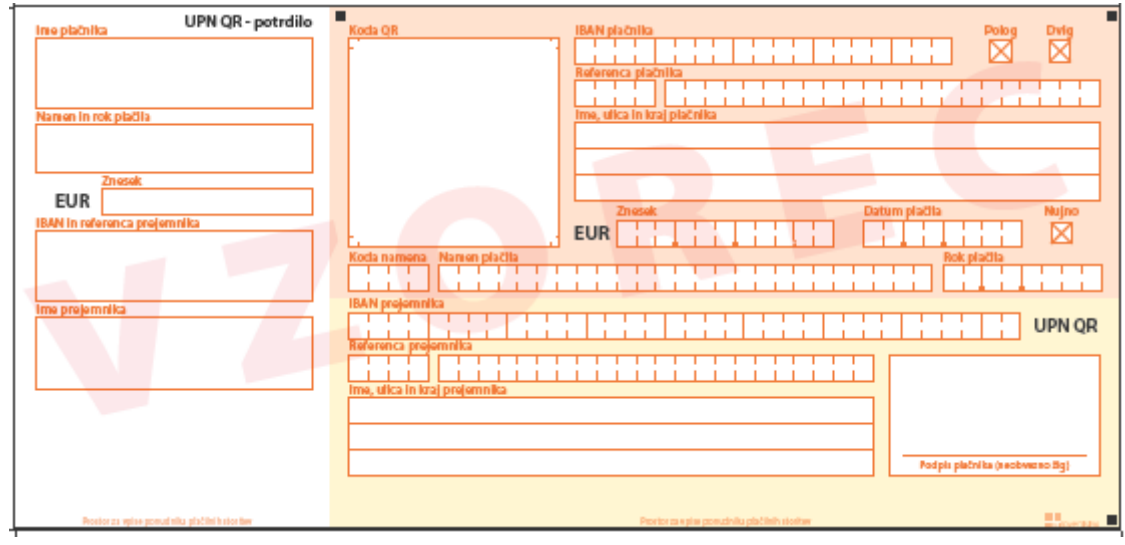

V Obračunu storitev boste na Tisk/Priprava osnutkov lahko izbrali nov izpis Račun z UPNQR

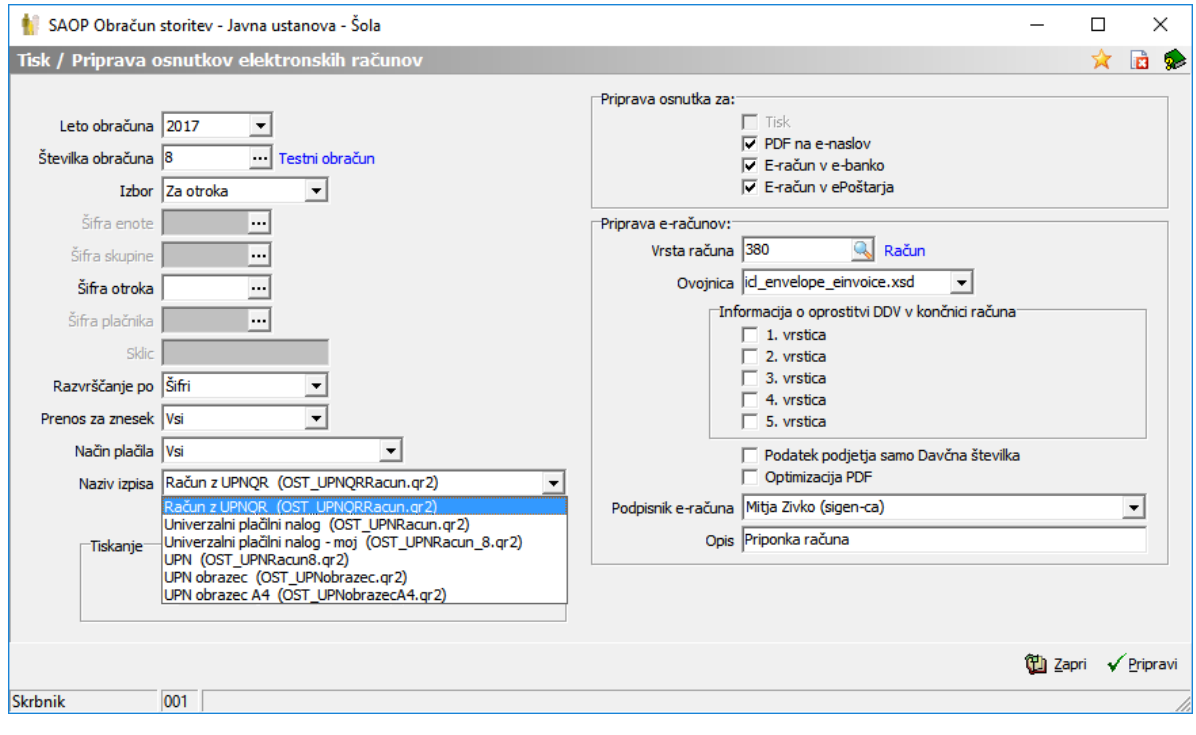

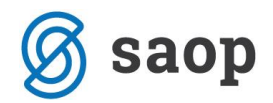

Pripravil se bo izpis za UPN-QR univerzalni plačilni nalog.

Balonček Mama

Testna ulica 45

5000 Nova Gorica

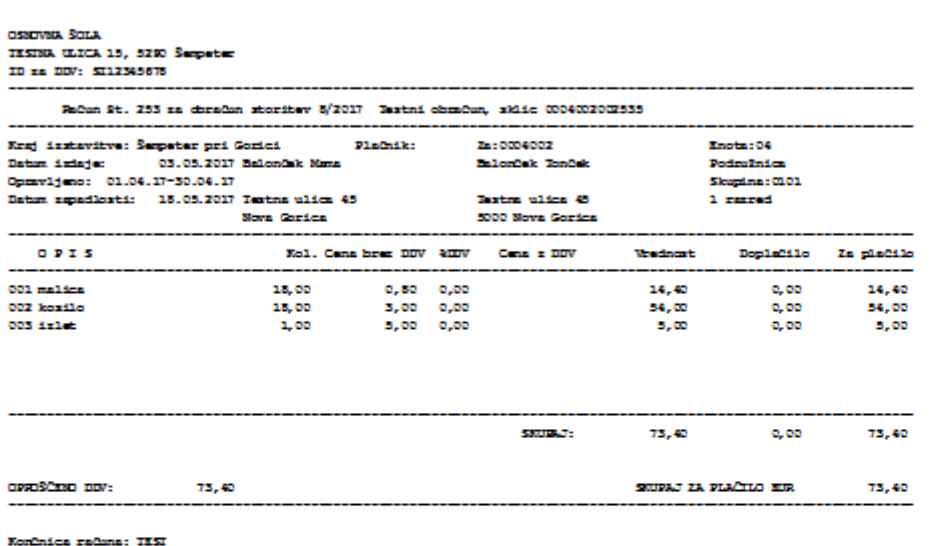

Balonček Mama<br>Testna ulica 45<br>5000 Nova Gorica

Testni obračun, Rok pladila: 18.05.2017

 $***73,40$ 

SI56 0224 1025 6282 435

SI120004002002535

OSNOVNA ŠOLA<br>TESTNA ULICA 15 5290 Sempeter pri Gorici 3156 0224 1025 6282 435 3112 0004002002535

MSVC Testni obračun

回报器

貢

OSNOVNA ŠOLA TESTNA ULICA 15 5290 Šempeter pri Gorici

Balonček Mama

Testna ulica 45 5000 Nova Gorica

 $***73,40$ 

18.05.2017

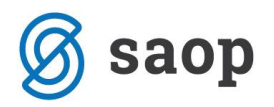

Ker ne printajo vsi printerji na enak način, bo mogoče potrebno spremeniti višino izpisa, da se bojo podatki zapisali v zato predvidena okna.

Višino izpisa spremenimo tako, da najprej ustvarimo kopijo našega izpisa. To storimo tako, da kliknemo na gumb Obrazci.

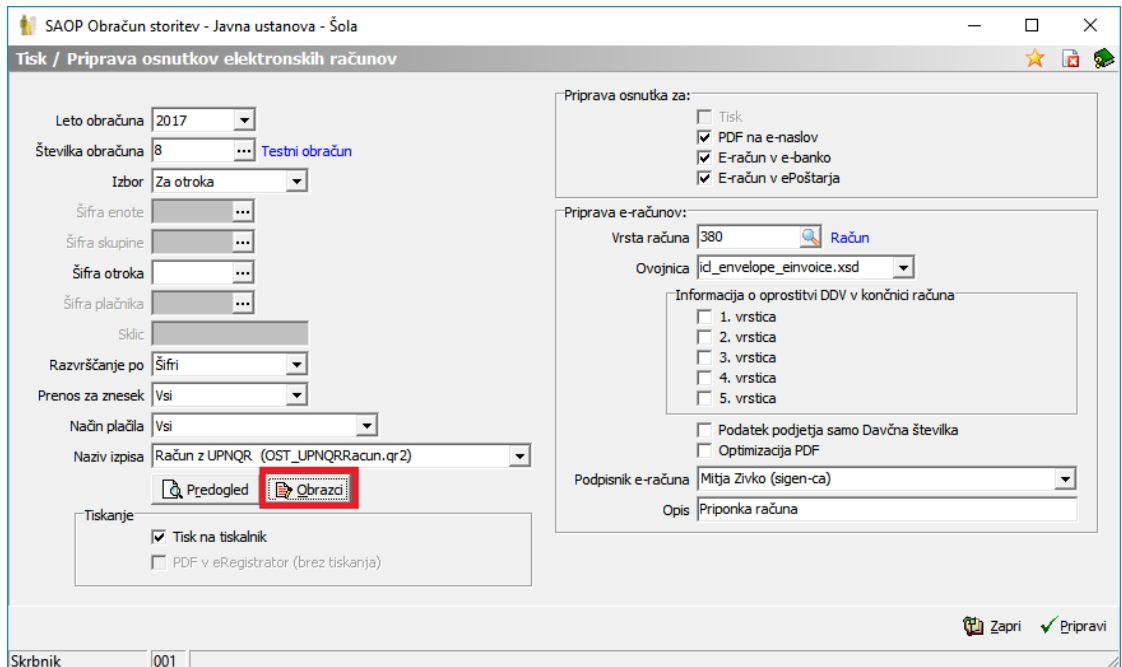

Postavimo se na naziv izpisa Račun z UPNQR ter kliknemo gumb: vnesi nov zapis  $\blacksquare$ .

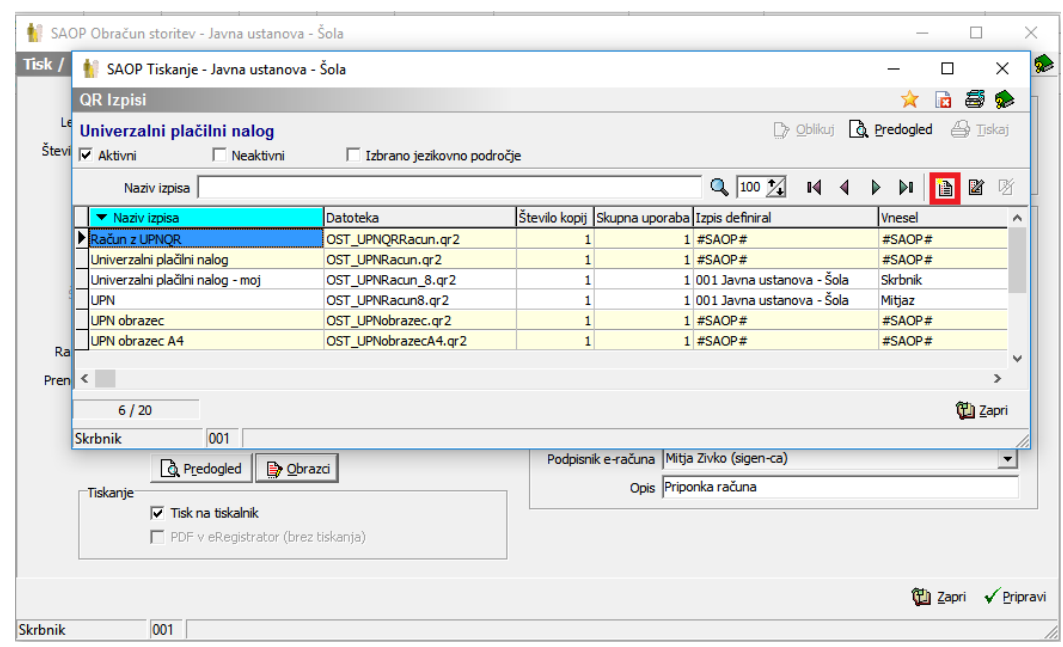

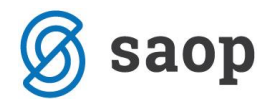

Vnesemo nov naziv izpisa ter potrdimo.

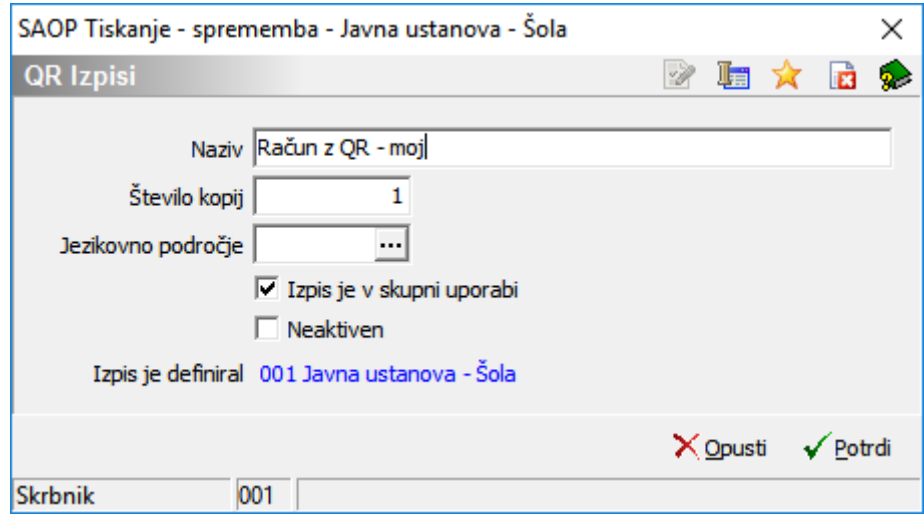

Sedaj imamo kopijo našega izpisa, ki ga lahko oblikujemo tako, da se postavimo na novo ustvarjen izpis ter kliknemo **D** Oblikuj

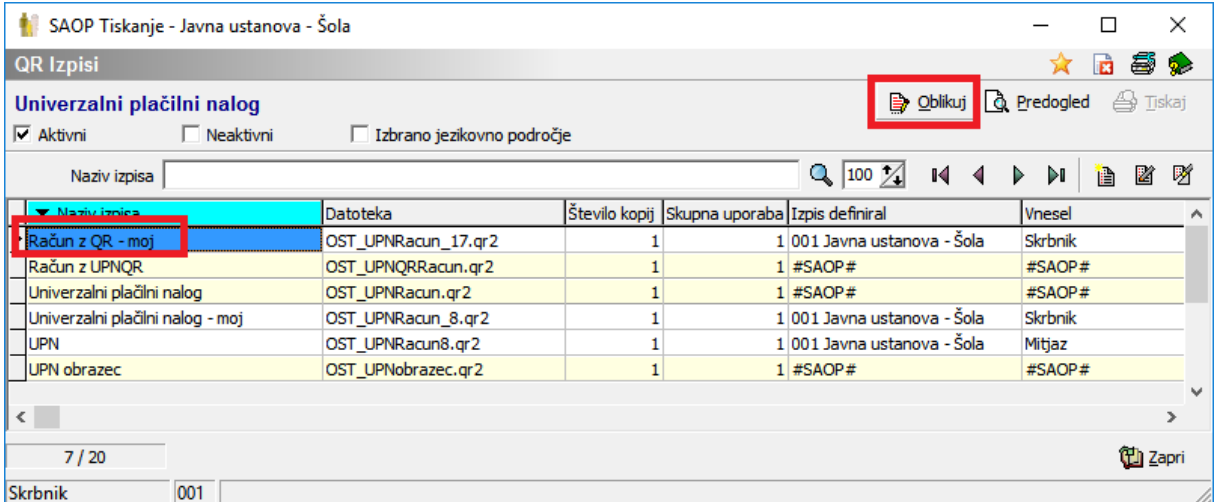

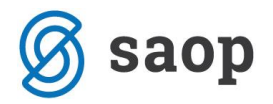

## Odpre se nam okno za oblikovanje izpisa.

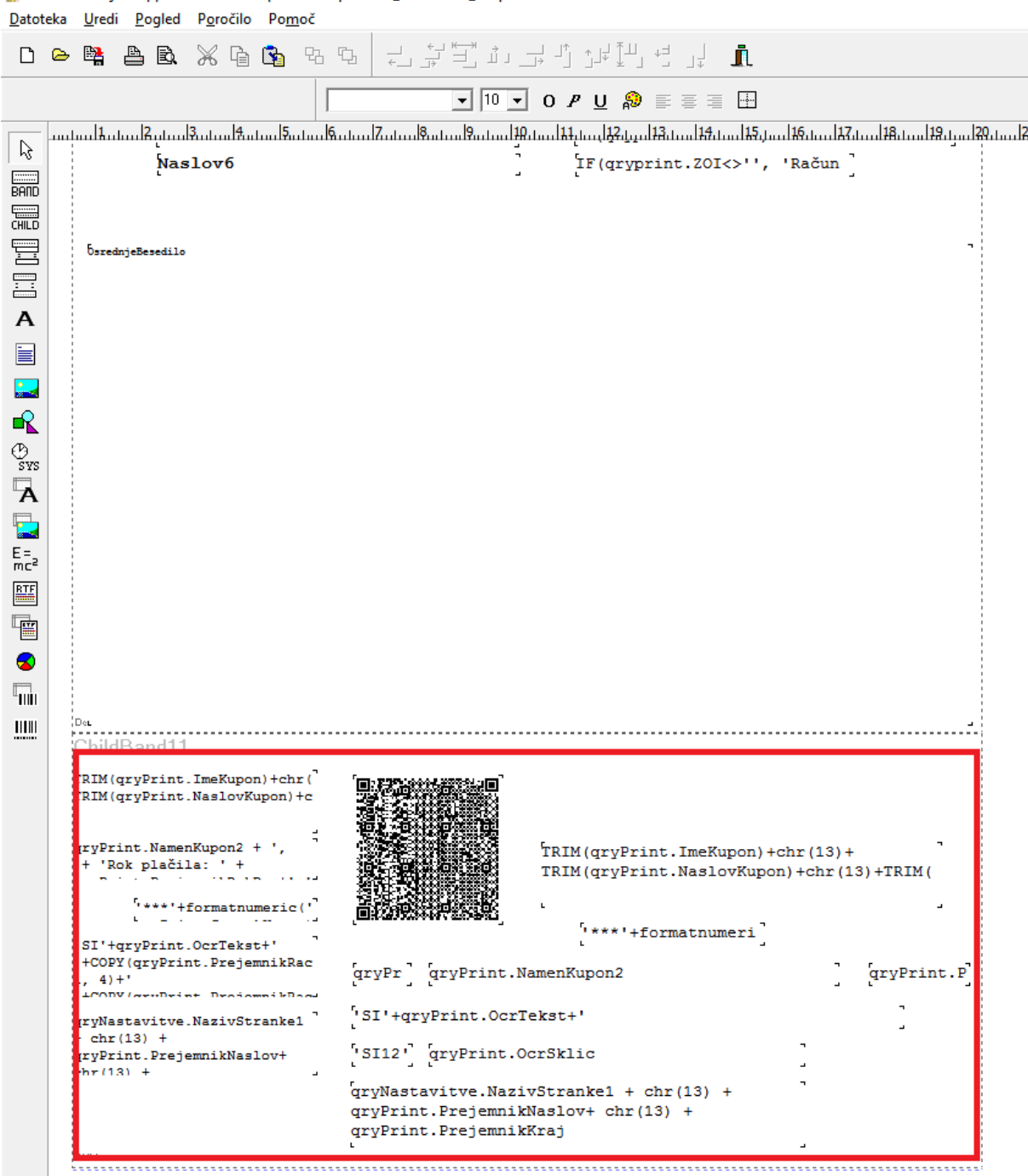

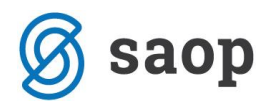

Označimo cel spodnji del, kjer so zapisani podatki za obrazec UPN s tipko Control ter levi miškin klik in potegnemo od zgornjega levega roba do spodnjega desnega roba, tako da se nam označi cel tekst, kot je vidno na spodnji sliki.

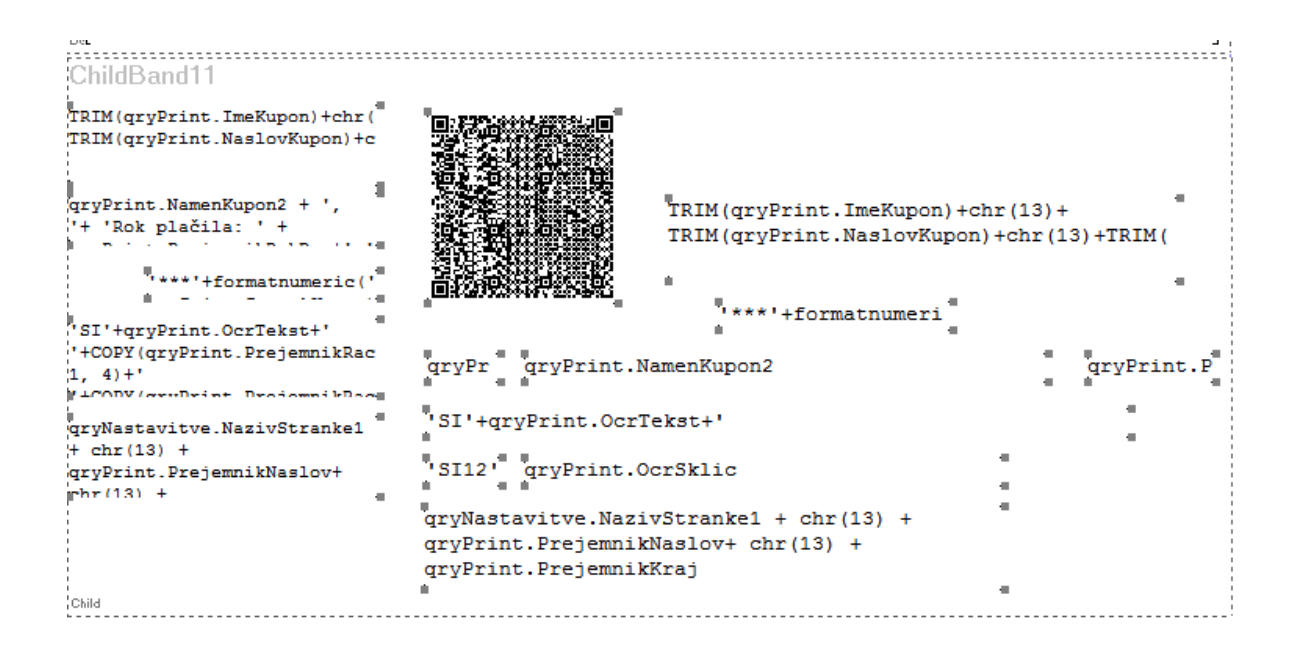

Nato s puščicami na tipkovnici (gor, dol, levo, desno) premikamo cel tekst v željeno smer, tako da se nam izpis na UPN nalogu pravilno zapiše v prava polja.

V primeru, da želimo popraviti samo eno polje kliknemo na željeno polje, da se prikažejo okrog polja kvadratki, kot na spodnji sliki in s puščicami premikamo tekst v željeno smer.

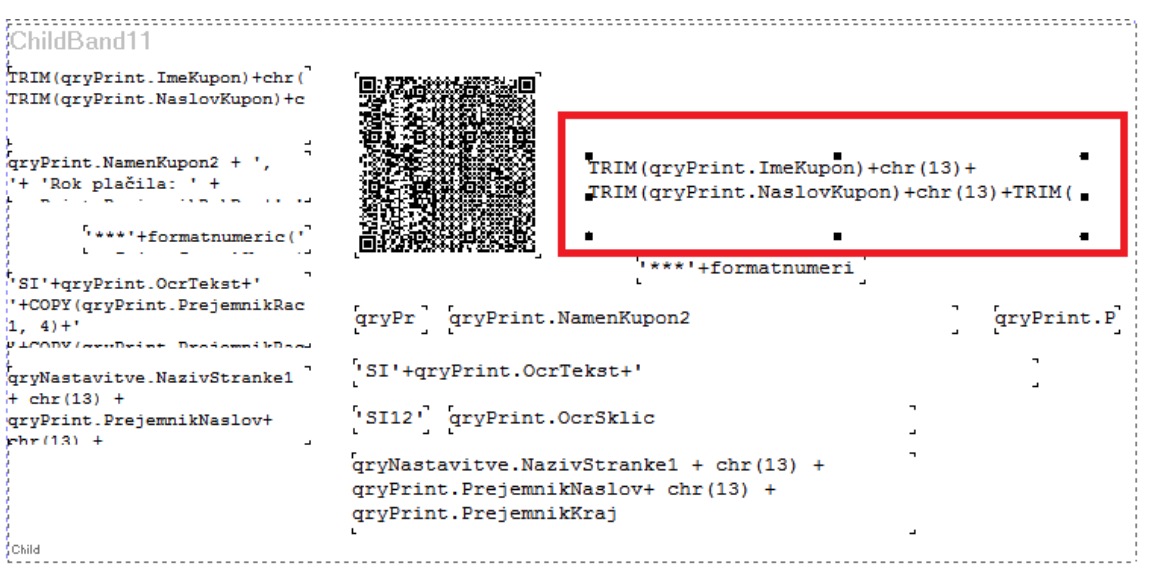

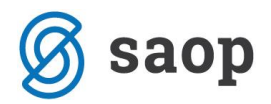

Ko izpis uredimo, ga zapustimo desno zgoraj na X ter shranimo.

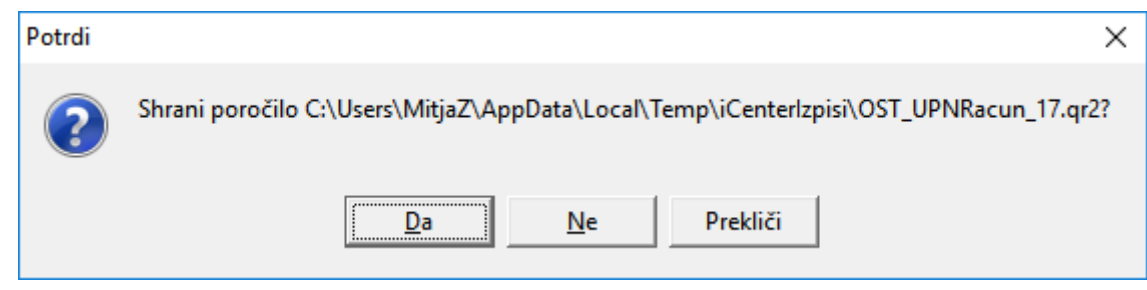

Naredimo testni izpis na predogledu.

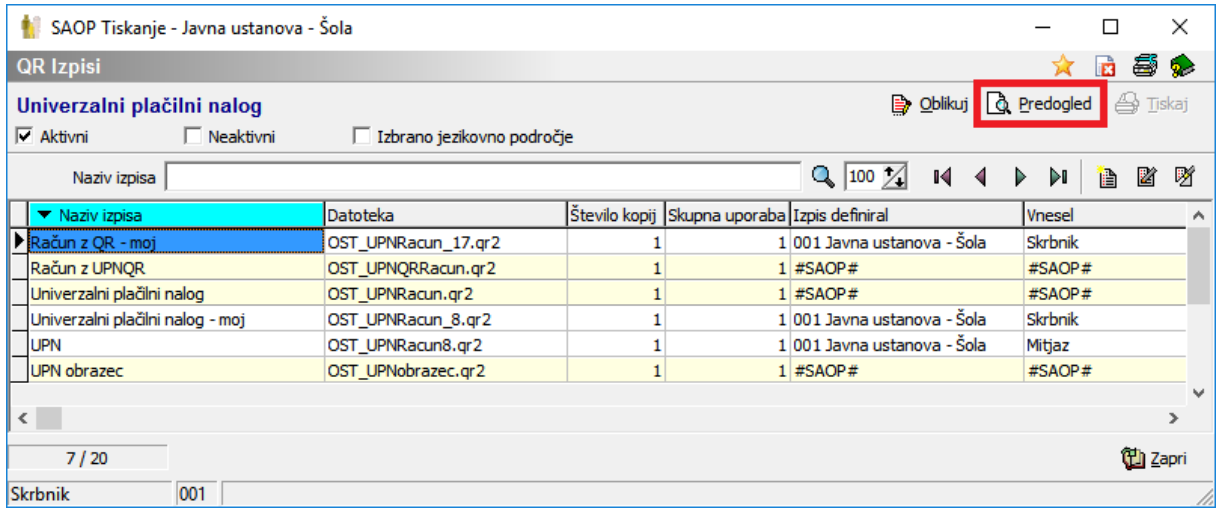

V primeru, da je izpis v redu zapremo okno, sicer pa gremo spet na **ter oblikuj** ter premaknemo še malo tekst, dokler se ne izpišejo vsi podatki na pravih mestih.

Šempeter pri Gorici, 3. 04. 2020 SAOP d.o.o.